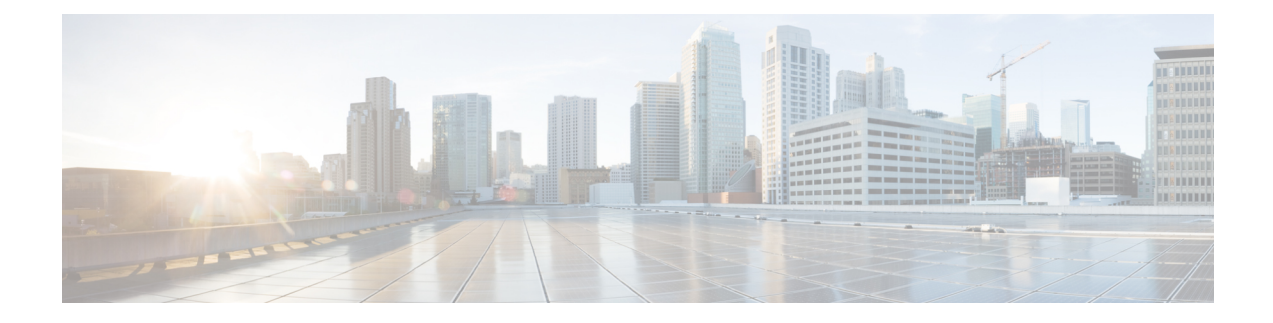

## **Express Setup IE 4000**

This chapter contains the following sections:

- [Overview,](#page-0-0) on page 1
- Required [Equipment,](#page-0-1) on page 1
- Express Setup [Procedure,](#page-0-2) on page 1

## <span id="page-0-0"></span>**Overview**

When you first set up the switch, you should use Express Setup to enter the initial IP information. This process enables the switch to connect to local routers and the Internet. You can then access the switch through the IP address for additional configuration.

## <span id="page-0-1"></span>**Required Equipment**

You need this equipment to set up the switch:

- Computer with Windows 2000/Vista/2003/XP/Window7/Mac.
- A Web browser (IE or Firefox) with JavaScript enabled.
- A straight-through or crossover Category 5 Ethernet cable to connect your computer to the switch port.

Note: Do not use the RS232 serial console port for express setup.

• A small paper clip to reach to button.

Before running Express Setup, disable any pop-up blockers or proxy settings on your browser and any wireless client running on your computer. **Note**

## <span id="page-0-2"></span>**Express Setup Procedure**

To run Express Setup:

**Step 1** Make sure that nothing is connected to the switch.

**Step 2** Ensure the IE4000 is in default factory mode.

*Skip to next step if freshly out of the box.*

a) If not freshly out of the package, use a paper clip to reset the switch for at least 15 seconds until the SYS LED light turns red, then release the paper clip.

Switch will automatically reboot once the SYS led goes red.

**Step 3** Ensure no data port is connected to the switch.

**Note** During Express Setup, the switch acts as a DHCP server.

- You can add a serial console cable to monitor the booting sequence. Do not hit [return key] on console screen.
- Ensure the computer connected to switch is configured with DHCP.
- **Step 4** Web Browser: disable pop-up blockers and proxy settings.
- **Step 5** Connect power to the switch.

See the wiring instructions in [Grounding](b-cisco-ie-4000-hig_chapter2.pdf#nameddest=unique_46) the Switch and Wiring the DC Power [Source.](b-cisco-ie-4000-hig_chapter2.pdf#nameddest=unique_51)

**Step 6** Power on or reset the IE4000:

Use LEDs to monitor boot progress:

- Sys blinking: bootloader
- Sys Blank: POST
- Sys solid: exit post, IOS initializing
- Sys and alarm LEDs green: IOS init done
- $\cdot$  ~90 100 seconds after power on

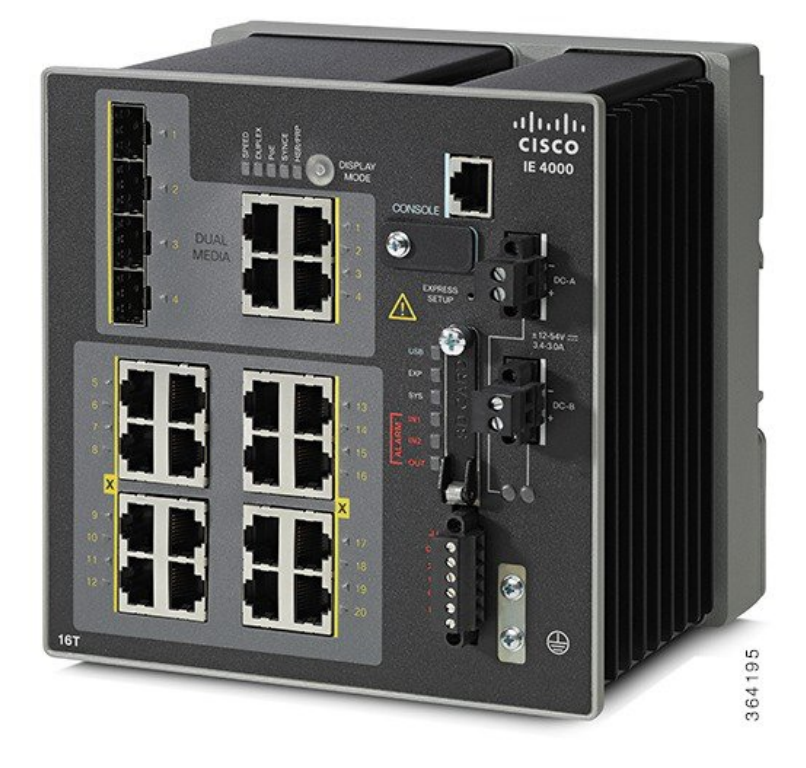

**Step 7** Insert paper clip into express setup button for 1-2 seconds. When released, port Gig1/1 LED starts flashing green.

**Step 8** Connect computer to port Gig1/1.

LED continues to blink.

**Step 9** After computer has IP Address (192.168.1.1), point browser to http://192.168.1.254.

**Step 10** Leave the **username** blank and enter the default password, **cisco**.

**Remember** The switch ignores text in the username field. The Express Setup window appears.

Troubleshooting: If the Express Setup window does not appear, make sure that any pop-up blockers or proxy settings on your browser are disabled and that any wireless client is disabled on your computer.

**Step 11** Enter all entries in English letters and Arabic numbers.

In the Network Settings (Required for Static IP):

- **IP Address**: Enter a valid IP address for the switch. You can later use the IP address to access the switch through Device Manager.
- Switch **Username** and **Password**: Enter a password. The password can be from 1 to 25 alphanumeric characters, can start with a number, is case sensitive, allows embedded spaces, but does not allow spaces at the beginning or end. In the Confirm Password field, enter the password again.
- **Note** You must change the password from the default password, cisco.
- **Default Gateway**: Enter the IP address of the router
- **Step 12** Enter the Control Industrial Protocol (CIP) VLAN settings (optional):
	- **CIP VLAN**: Enter the VLAN on which CIP will be enabled. The CIP VLAN can be the same as the management VLAN, or you can isolate CIP traffic on another VLAN that is already configured on the switch. The default CIP VLAN is VLAN 1. Only one VLAN on a switch can have CIP enabled.
	- **IP Address**: Enter the IP address for the CIP VLAN. If the CIP VLAN is different from the management VLAN, you must specify an IP address for the CIP VLAN. Make sure that the IP address that you assign to the switch is not being used by another device in your network.
	- **Subnet Mask**: Select a mask from the drop-down list.

For more information about the optional settings, click **Help** on the tool-bar.

**Step 13** Optional Settings

You can enter the optional information now, or enter it later by using Device Manager. For more information about the Express Setup fields, see the on-line help for the Express Setup window.

Click **Submit** to save your changes and to complete the initial setup.

For more information about the optional settings, click **Help** on the tool-bar.

- **Step 14** After you click Submit, these events occur:
	- The switch is configured and exits Express Setup mode.
	- The browser displays a warning message and tries to connect with the earlier switch IP address.
	- Typically, connectivity between the computer and the switch is lost because the configured switch IP address is in a different subnet from the IP address on the computer.
- **Step 15** Turn off DC power at the source, disconnect all cables to the switch, and install the switch in your network.

See [Management](b-cisco-ie-4000-hig_chapter1.pdf#nameddest=unique_32) Options for information about configuring and managing the switch.

- **Step 16** If you changed the static IP address on your computer in Step 1, change it to the previously configured static IP address.
- **Step 17** You can now manage the switch by using the Cisco Network Assistant, Device Manager, or both.

See [Management](b-cisco-ie-4000-hig_chapter1.pdf#nameddest=unique_32) Options for information about configuring and managing the switch.

You can display Device Manager by following these steps:

- a) Start a web browser on your computer.
- b) Enter the switch IP address, username, and password in the web browser, and press Enter. The Device Manager page appears.

Troubleshooting:

If the Device Manager page does not appear:

- Confirm that the port LED for the switch port connected to your network is green.
- Confirm that the computer that you are using to access the switch has network connectivity by connecting it to a well known web server in your network. If there is no network connection, troubleshoot the network settings on the computer.
- Make sure that the switch IP address in the browser is correct.
- If the switch IP address in the browser is correct, the switch port LED is green, and the computer has network connectivity, continue troubleshooting by reconnecting the computer to the switch. Configure a static IP address on the computer that is in the same subnet as the switch IP address.
- When the LED on the switch port connected to the computer is green, reenter the switch IP address in a web browser to display the Device Manager. When Device Manager appears, you can continue with the switch configuration.

 $\mathbf{l}$ 

٦